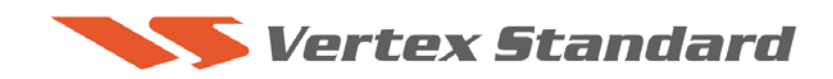

8/14/07

.

# **This procedure is used to update the flash programming for the FTdx9000 transceiver.**

We recommend installing the Flash Programming Software on a PC computer with Windows 2000, XP or Vista Operating System; and use the CT-119 programming cable

The update software is available from our website at http://www.yaesu.com. The CT-119 programming cable is available from your authorized Vertex Standard dealer. You may also order by email to Vertex Standard parts department, yaesuparts@vxstdusa.com

#### **Ver. 0326 implements improvements:**

• MENU 129 -- add 5 Hz step to tuning dial steps.

129 MAIN DIALSTEP Available Values: 1, 5 or 10 Hz Default Setting: 10 Hz

• Also includes all previous updates.

*The software updates will work with all versions (AF, AS, EU, NA, OC, SA or all Countries) of the FTdx9000Contest, FTdx9000D and FTdx9000MP* 

### **PART 1 Install the data file to PC**

- 1. Down load the FTdx9000 data file [**AH010\_326\_8-14-07.zip**] from the following website: http://www.yaesu.com/indexVS.cfm?cmd=DisplayProducts&ProdCatID=102&encProdID=LGA PdoibciM%3D&DivisionID=65&isArchived=0
- 2. Save the FTdx9000 data file **[AH010\_326\_8-14-07.zip]** to a temporary folder on your hard drive.
- 3. Unzip and Extract the contents of "**AH010\_326\_8-14-07.zip**" to a desktop or local disk C:\temp of your computer.
- 4. Two files named [FSW002.exe] and [AH010\_V0326.SFL] will be found in a desktop or local disk C:\temp.

The programmer and software are now stored on your computer in the drive and files designated in the last step above and ready to update your FTdx9000 Transceiver.

NOTE: Our documents have listed the software in some different ways. For example v0326, v3.26 and v3-26 as used in these instructions and information are referring to the same version of software.

## **PART 2**

\*CT-119 programming cable is required for unit's lot 02 and above. If you have a lot 01 (serial number: xx 01xxxx) radio, please contact Amateur Tech Support amateurtech@vxstdusa.com for special instructions and a special programming cable.

#### *\*Don't forget to write down any menu settings you have changed from the default before you start.*

#### **This procedure is used to upload new software into the FTdx9000 Amateur Transceiver.**

- (1) Turn off the main power switch located on the back of the FTdx9000 (or turn off the power supply for FTdx9000MP) and remove the AC power cord.
- (2) Connect the CT-119 cable's DB-9F connector to the serial port **COM1** in the back of your computer. Plug the mini-DIN connector of the CT-119 into the **ACC** jack connector on the rear of the transceiver. Be sure that the **arrow** indicator on the mini-DIN plug is *down*. You may also use a USB to serial adaptor if the DB-9 (RS-232C) serial port is not available on your computer.

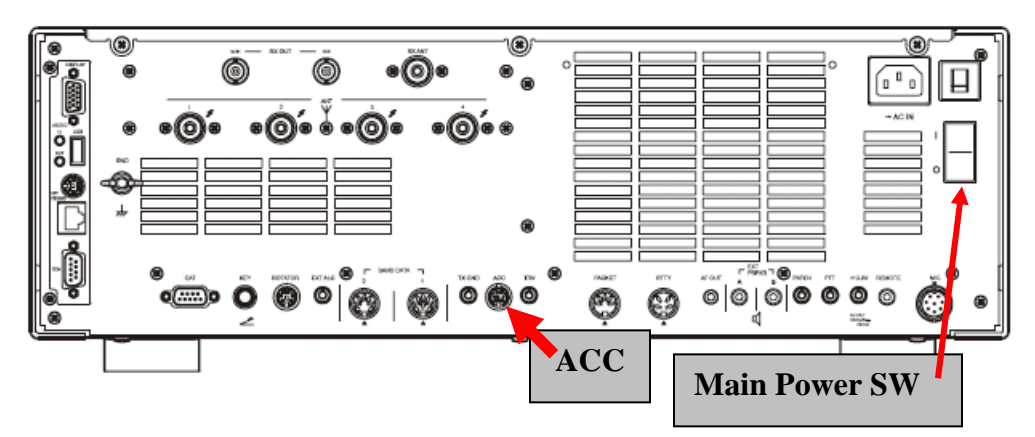

- (3) Connect the AC power cable (in the case of the FTdx9000MP connect the power supply cables).
- (4) Turn on the main power switch located on the rear panel of the FTdx9000 (or on the top of the power supply for the FTdx9000MP).
- (5) Now go to the desktop or local disk C:\temp and find the **FSW002** as shown below. Double-click the **FSW002** icon, displayed on the Program Screen.

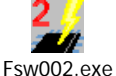

- (6) When the program opens, confirm that the file AH010\_V0326.SFL is highlighted; if not, click on it to highlight it.
- (7) Click on [WRITE] in the program window. A green status bar should appear below the [WRITE] button to show the progress of the download. Do not interrupt the process until it completes.
- (8) When the loading process is complete, an [OK?] box will appear. Click [OK?].
- (9) Turn off the main power switch. Located on the rear panel of the FTdx9000 (or on the top of the power supply for the FTdx9000MP. Remove the CT-119 cable from the **DB-9F connector** of your computer and the **ACC** connector on the rear of the transceiver.
- (10) Turn on the main power switch located on the back of the FTdx9000 (or on the top of the power supply for FTdx9000MP).

(11) Press and hold in the [FAST] and [LOCK] keys while turning the radio back on. (This resets the radio and locks in the new software.) The updating process is now complete.

# **PART 3**

When the software update is completed, if there is a problem with the DMU RF SPECTRUM SCOPE display or if a signal does not appear on the SCOPE, you will also need to update the DMU software.

Down load the FTdx9000 DMU data file [**DMU-9000 Update Software v005-sys and v415-app.zip**] from the following website:

http://www.yaesu.com/indexVS.cfm?cmd=DisplayProducts&ProdCatID=102&encProdID=LGAPdoi bciM%3D&DivisionID=65&isArchived=0

If you are down loading\* files [DMU-9000 Update Software v005-sys and v415-app.zip] the files must be saved on two different CF cards. Do not combine v005-sys and v415-app together. Also open the Zip file so you can see 4 files. Then transfer: v005-sys.tgz and v005-sys.md5sum files to one CF card No.1 (V005-SYS, DMU FTdx9000). Then transfer: v415-app.tgz and v415-app.md5sum files to one CF card No. 2 (V415-APP, DMU FTdx9000). Proceed with the following instruction steps.

### *\*Don't forget to write down (or save to a CF Card) any personal menu settings you have changed from the default before you start. Please see the Data Management Operation Manual for the procedure to save your settings to a CF card.*

- A. Turn off the front panel power switch.
- B. Turn off the main power switch on the rear panel and wait 1 minute.
- C. Connect a keyboard, if one is not already connected.
- D. Insert the system Compact Flash Card No.1 (V005-SYS) into the DMU card slot.
- E. Turn the rear panel power switch on.
- F. Turn the front panel power switch on.
- G. Wait a few seconds for the screen to appear and follow the instructions on the screen. The program level of the FTdx9000 will be shown. Answer yes  $(y +$  enter) from the keyboard to each question of the install sequence.
- H. When programming is complete, turn the front and rear panel power switches off. Wait one minute.
- I. Remove Card No. 1 from the card slot.
- J. Insert the application Compact Flash Card No. 2 (V415-APP).
- K. Turn the rear panel and the front power switches on.
- L. Again, follow the menu instructions and answer yes to the questions.
- M. When programming is complete, turn the front and rear panel power switches off. Wait one minute.
- N. Remove the Compact flash card. You will need to re-enter your map location, clock and other settings if necessary. The updating process is now complete.

We hope this new software will increase your enjoyment of your FTdx9000. Thank you for choosing Yaesu radios. If you have any problems or questions please contact Vertex Standard, Amateur Tech Support. amateurtech@vxstdusa.com

Best 73, mm